## 媒体处理

最佳实践

文档版本 01 发布日期 2024-04-26

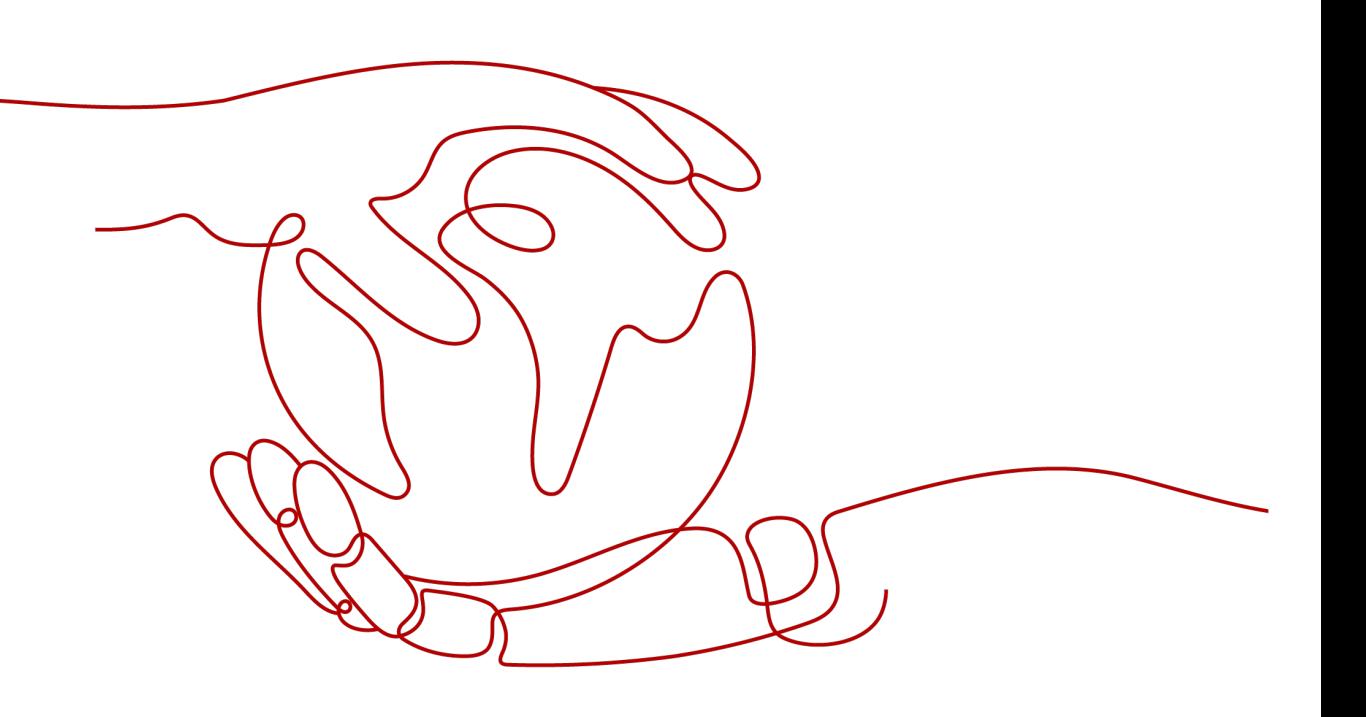

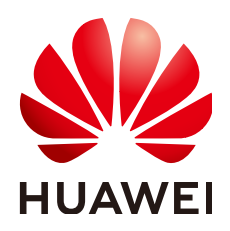

### 版权所有 **©** 华为云计算技术有限公司 **2024**。 保留一切权利。

非经本公司书面许可,任何单位和个人不得擅自摘抄、复制本文档内容的部分或全部,并不得以任何形式传 播。

### 商标声明

**SI** 和其他华为商标均为华为技术有限公司的商标。 本文档提及的其他所有商标或注册商标,由各自的所有人拥有。

### 注意

您购买的产品、服务或特性等应受华为云计算技术有限公司商业合同和条款的约束,本文档中描述的全部或部 分产品、服务或特性可能不在您的购买或使用范围之内。除非合同另有约定,华为云计算技术有限公司对本文 档内容不做任何明示或暗示的声明或保证。

由于产品版本升级或其他原因,本文档内容会不定期进行更新。除非另有约定,本文档仅作为使用指导,本文 档中的所有陈述、信息和建议不构成任何明示或暗示的担保。

### 华为云计算技术有限公司

地址: 贵州省贵安新区黔中大道交兴功路华为云数据中心 邮编:550029

网址: <https://www.huaweicloud.com/>

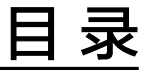

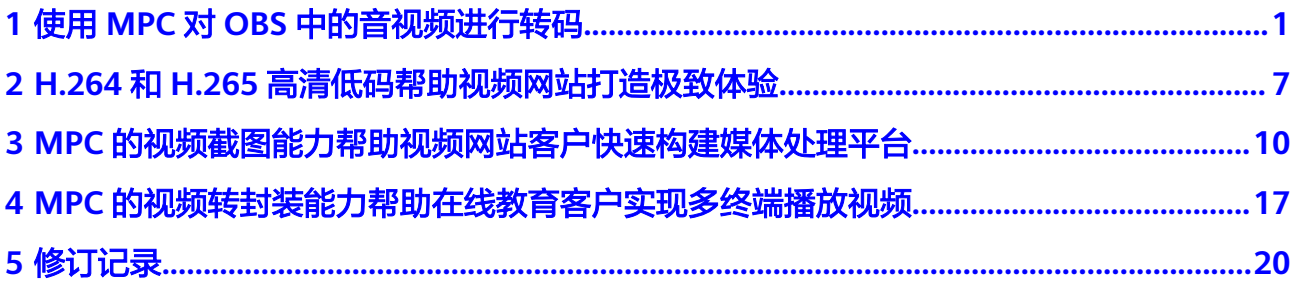

# <span id="page-3-0"></span>**1** 使用 **MPC** <sup>对</sup> **OBS** 中的音视频进行转码

### 场景说明

您可能需要将已有的音视频文件引用到各种业务场景中,如产品官网、视频网站等, 也可能需要在不同的终端进行播放,如Web端、移动端。为适用于多样化的场景, MPC提供了转码功能,支持改变音视频的编码格式、封装格式、分辨率、码率等参 数,从而适用于不同的业务场景、播放终端及网络环境。

转码功能可以帮助您处理如下问题:

- 适配不同播放终端:您可以将原始音视频转码为更适应于各终端播放的格式,如 MP4格式适用于网站播放的场景。
- 适配不同网络环境:您可以根据不同的网络带宽设置转码输出的码率,以适应不 同的网络播放环境。
- 降低分发成本:支持压缩率更高的H.265编码格式,您也可以在转码时开启高清低 码功能,在分辨率不变的情况下,码率下降20%左右,从而降低音视频的分发成 本。
- HLS内容保护:您可以在转码时开启HLS加密,对转码的HLS格式音视频进行加 密,从而防止音视频被盗用后进行二次分发。
- 版权保护:您可以为视频添加自己独有的logo等标识水印,以宣示该视频的版权 所属。
- 音视频提取:支持转码提取音频文件,主要适用于一些纯音频的场景,如电台、 音频APP等。
- 禁用音频:同时也支持输出无音频的视频文件,主要适用于需要禁用原音频的场 景。

### 实现原理

在标准转码场景中,您可以通过使用系统默认的转码模板,对OBS桶内的音视频文件 进行转码,并将转码后的文件输出至指定的OBS桶中。转码过程中支持查询转码状 态,当转码任务完成后会通过SMN返回消息给您。

### 图 **1-1** MPC 转码实现原理

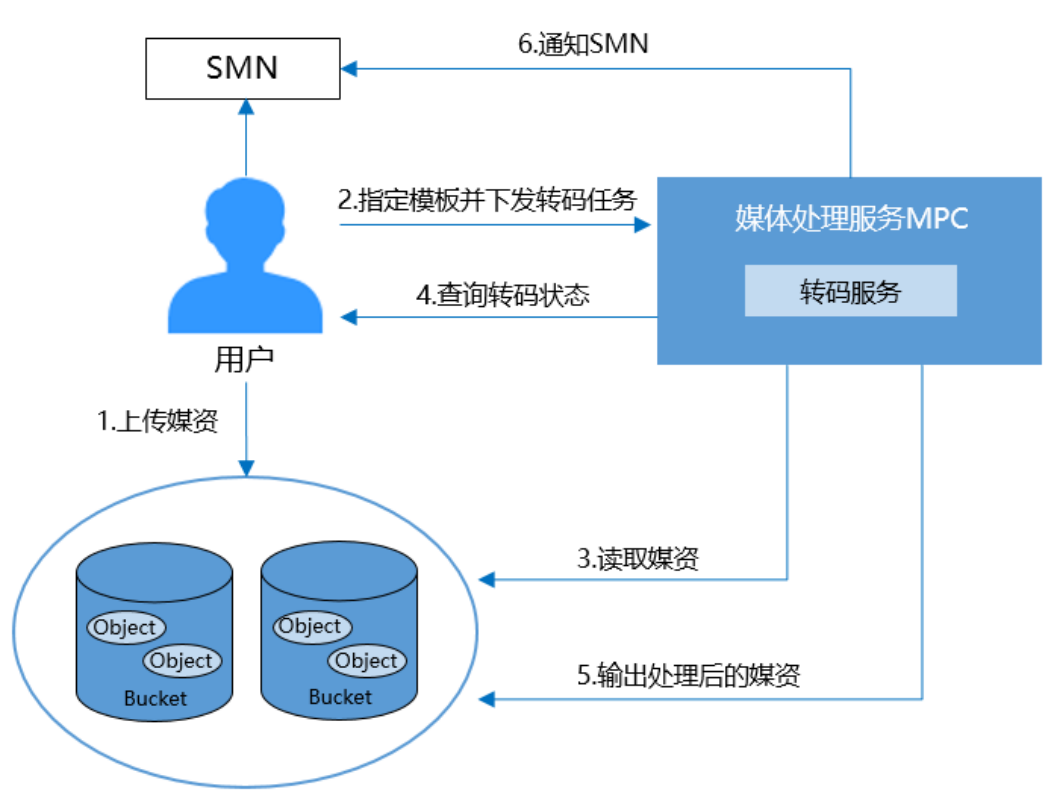

流程说明如下所示:

- 1. 用户上传需要转码的音视频文件至OBS。
- 2. 用户指定输入/输出转码模板并下发转码任务。
- 3. MPC服务获取用户指定的音视频文件进行处理。
- 4. 转码过程定期查询转码的状态。
- 5. 转码任务完成后,将转码后的音视频文件输出至用户指定的OBS存储目录。
- 6. 通过SMN服务通知用户转码状态信息。
- 7. 用户订阅指定主题获取到转码相关信息。

### 转码前准备

- 原始音视频文件已上传到OBS桶中,且使用的MPC与OBS桶在同一区域,若还未 上传,请参见**[上传音视频文件](https://support.huaweicloud.com/intl/zh-cn/usermanual-mpc/mpc010002.html)**处理 。
- 已将存储原始音视频和转码音视频的桶进行授权,允许MPC访问。若还未授权, 请参见<mark>获取云资源授权</mark>处理。
- 若需要消息通知转码的任务执行状态,请先配置消息通知功能,具体操作请参见 [配置消息通知。](https://support.huaweicloud.com/intl/zh-cn/usermanual-mpc/mpc010006.html)
- 若您需要使用自定义模板/模板组进行转码,请先新建转码模板/模板组,具体操作 请参[见自定义转码模板](https://support.huaweicloud.com/intl/zh-cn/usermanual-mpc/mpc010008.html)/[自定义转码模板组](https://support.huaweicloud.com/intl/zh-cn/usermanual-mpc/mpc010009.html)。

### 创建视频转码任务

您可以创建视频转码任务,按需求选择视频转码模板,对存储在OBS桶中的视频文件 进行转码。

### 说明

支持转码的视频编码格式:H.264、H.265、MPEG-2、MPEG-4、MJPEG、VP6/7/8/9、 WMV1/2/3、ProRes 422等,若源文件的编码格式不在如上列出的格式中,则会出现转码失 败。

- 步骤**1** 登录媒体处理控制台。
- 步骤**2** 在左侧导航树中,选择"媒体处理 > 转码",进入"转码"页面。
- 步骤**3** 单击"创建任务"。

在"创建任务"页面,配置视频转码参数。

步骤**4** 配置基本参数,如图**1-2**所示。

选择原始视频的存储桶和文件名,转码后输出文件的存储桶及输出路径。

### 图 **1-2** 创建转码任务

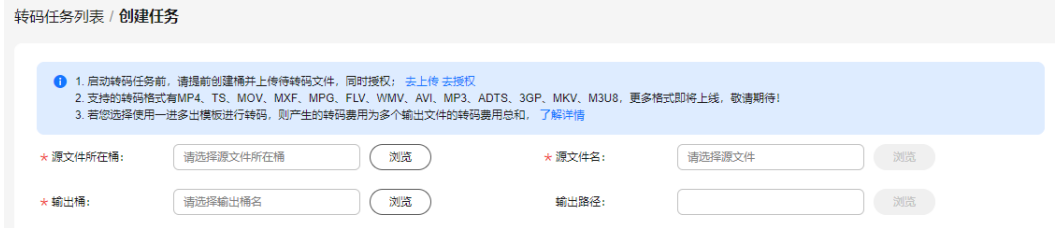

步骤5 选择符合您需求的视频转码模板,如图1-3所示。

### 图 **1-3** 转码模板

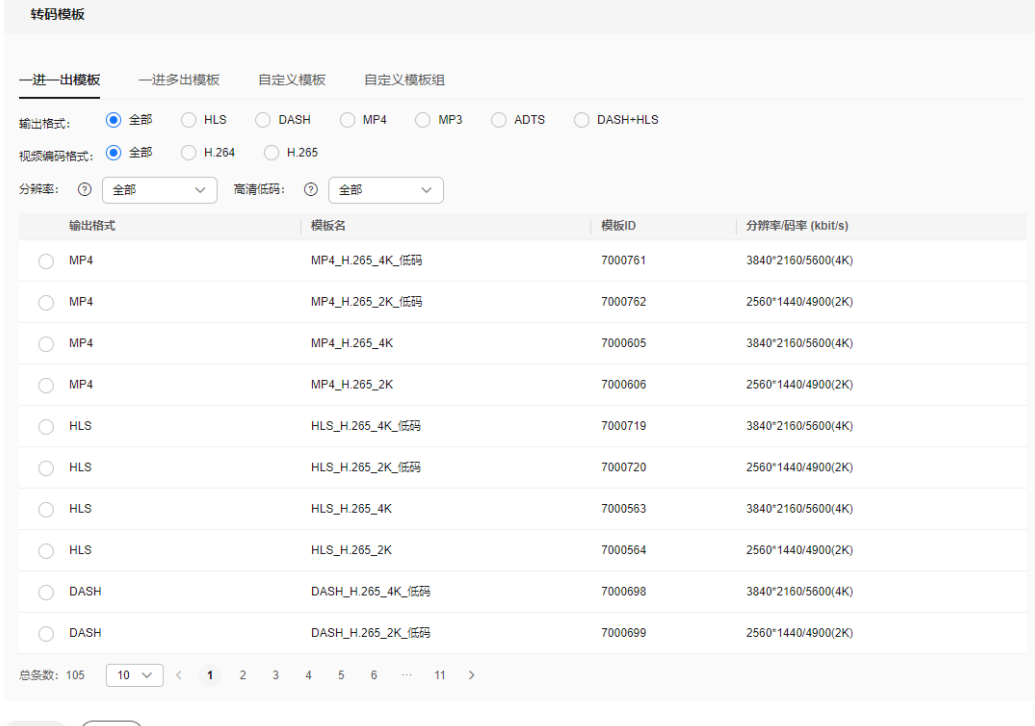

确定 【取消】

媒体处理服务中预置了大量的一进一出和一进多出模板。由于系统模板预置了常见的 清晰度、对应的码率、分辨率等参数,所以建议您优先使用系统预置模板。系统预置 模板的相关参数,可以在媒体处理控制台的"全局设置 > 预置模板"页面查看。

### 须知

- 音频文件不能选择视频转码模板进行转码。
- 输入格式为GIF的文件,暂只支持转码输出格式为MP4。

步骤**6** 配置完成,单击"确定",转码任务开始执行。

步骤**7** 可在转码任务列表中,查看转码任务执行情况。

当前仅支持查看60天内的转码详情。

图 **1-4** 转码任务列表

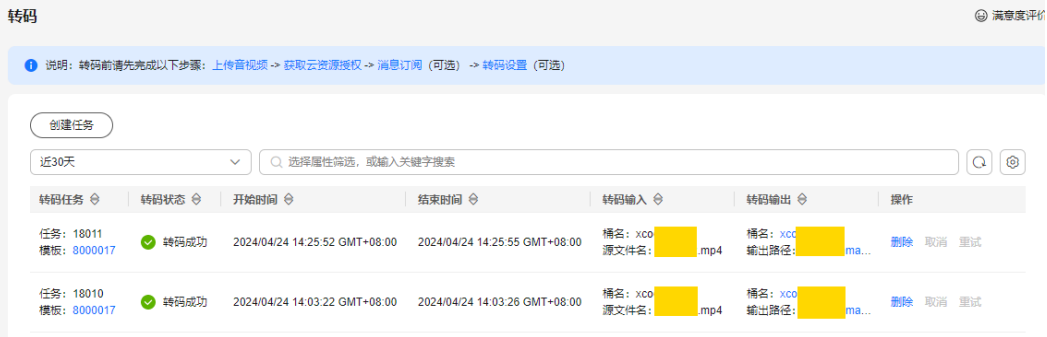

- 若转码成功,可在"转码输出"列单击"输出路径",查看转码后的视频文件, 并可在对象存储桶中下载或分享转码后的视频文件。
- 若转码失败,可通过"转码输出"列可查看失败原因,进行定位。

**----**结束

### 创建音频转码任务

您可以创建音频转码任务,按需求选择音频转码模板,对存储在OBS桶中的音频文件 进行转码。音频转码的费用与视频转码是不同的,具体请参见**价格详情**。

说明

支持转码的音频编码格式:AAC、 AC3、EAC3、HE-AAC、MP2、MP3、PCM(s161e, s16be, s241e, s24be, dvd)、WMA等。 若源文件的编码格式不在如上列出格式中,则会出现转码失败。

- 步骤**1** 登录媒体处理控制台。
- 步骤**2** 在左侧导航树中,选择"媒体处理 > 转码",进入"转码"页面。
- 步骤**3** 单击"创建任务"。

在"创建任务"页面,配置音频转码参数。

### 步骤**4** 配置基本参数,如图**1-5**所示。

选择原始音频的存储桶和文件名,转码后输出文件的存储桶及输出路径。

### 图 **1-5** 创建转码任务

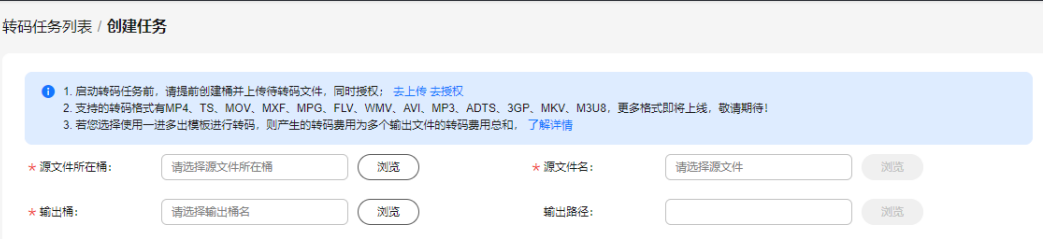

步骤**5** 选择符合您需求的音频转码模板。

- 若选择系统预置的"一进一出模板",输出格式请勾选"MP3"或者"ADTS"。
- 若选择"自定义模板",请参考<mark>创建音频转码模板</mark>。

### 图 **1-6** 转码模板

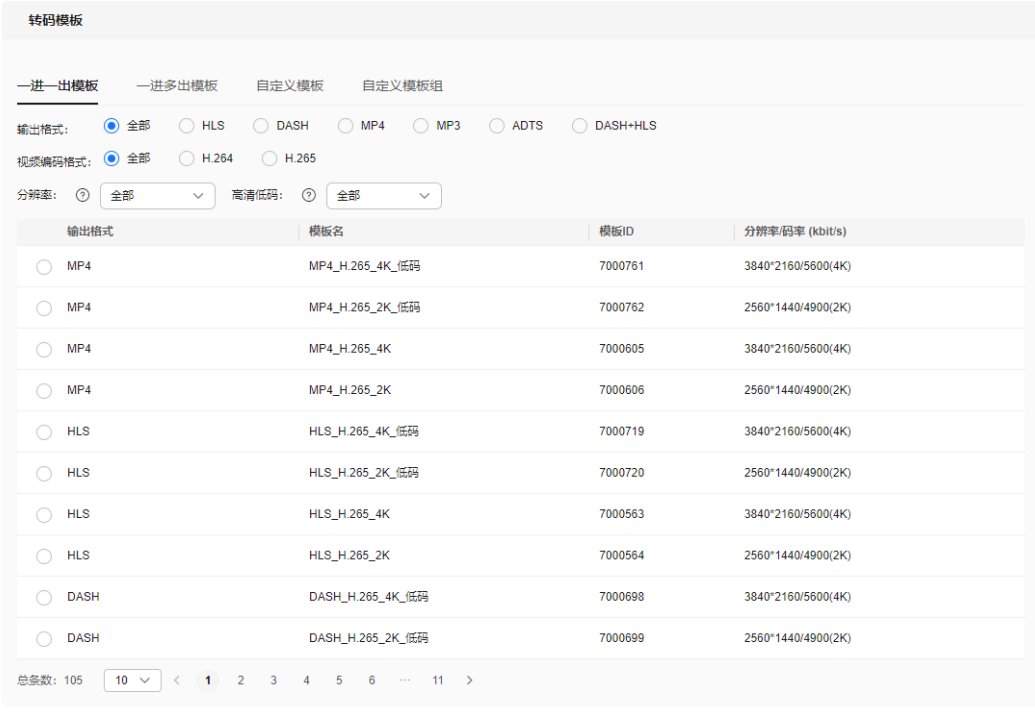

确定 【取消】

步骤**6** 配置完成,单击"确定",转码任务开始执行。

步骤**7** 可在转码任务列表中,查看转码任务执行情况。

当前仅支持查看60天内的转码详情。

### 图 **1-7** 转码任务列表

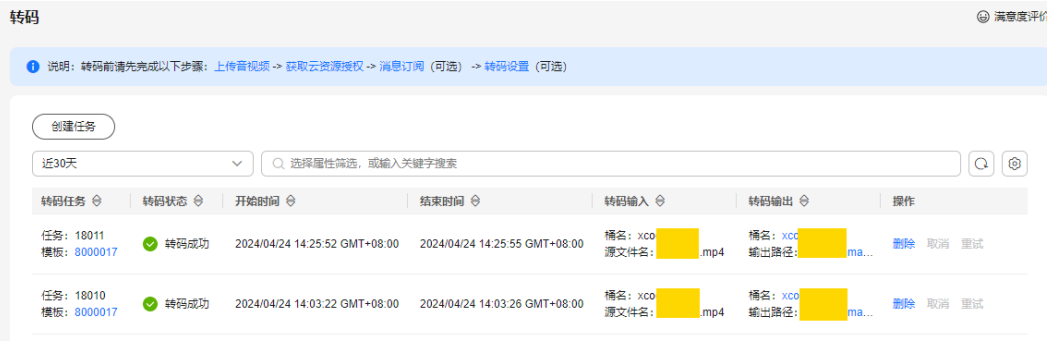

**----**结束

# <span id="page-9-0"></span>**2**<br> H.264 和 H.265 高清低码帮助视频网站打造 极致体验

### 场景说明

互联网视频网站需要在不同终端、不同带宽下,均能为客户提供良好的观看体验。 MPC编解码算法,在优化原视频画质的同时,降低视频码率,实现保证视频清晰度的 前提下,极大压缩视频体积。有效节约存储与带宽成本,降低视频卡顿率时延、失败 率等指标,提升用户观看体验。

用户在创建转码任务时,可以根据使用场景启用MPC的高清低码能力,详情如下所 示。

- [配置方式](#page-10-0)**1**
- [配置方式](#page-11-0)**2**

### <span id="page-10-0"></span>实现原理

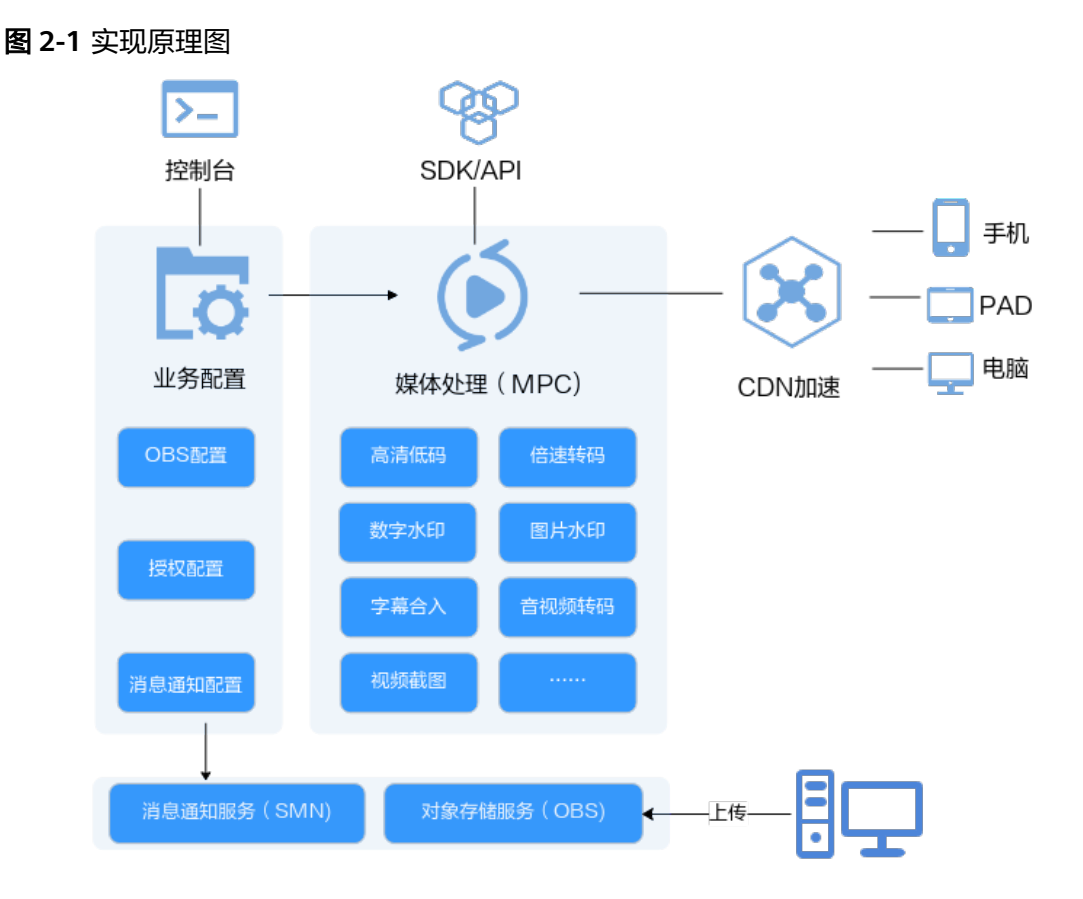

### 配置方式 **1**

- 步骤**1** 登录媒体处理控制台。
- 步骤**2** 在左侧导航树中,选择"媒体处理 > 转码",进入"转码"页面。
- 步骤**3** 单击"创建任务",进入"创建任务"页面。
- 步骤**4** 配置转码模板的"高清低码"参数,从下拉框中选择"开启",再选择高清低码模 板,如下图所示。

请注意:

- 如果创建高清低码模板,需要将请求参数"Common"中的"PVC"的值设置为 "true",详情请参考<mark>新建转码模板</mark>。
- 如果创建高清低码模板组,需要将请求参数"Common"中的"PVC"的值设置 为"true",详情请参考<mark>[新建转码模板组](https://support.huaweicloud.com/intl/zh-cn/api-mpc/mpc_04_0073.html)</mark>。

### <span id="page-11-0"></span>图 **2-2** 高清低码模板

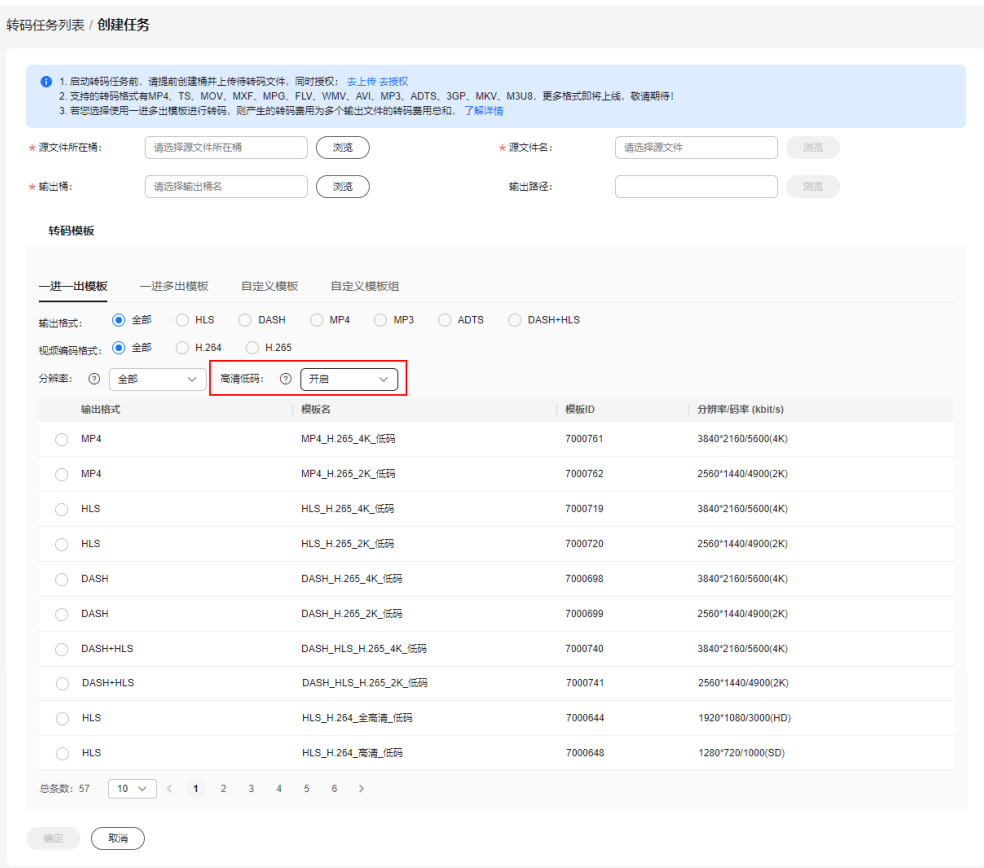

**----**结束

### 配置方式 **2**

接入MPC的SDK,在创建转码任务的请求体中,将请求参数"Common"中的 "PVC"的值设置为"true",即"withPvc(true)"。

### 示例核心代码如下所示:

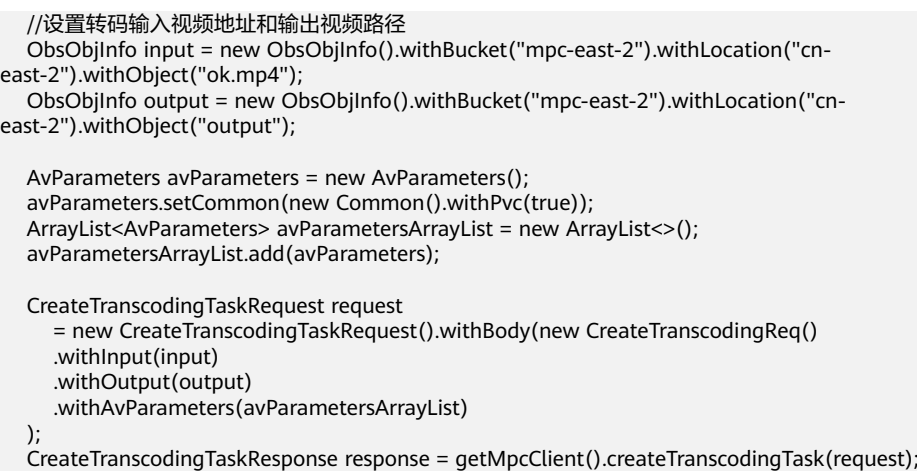

System.out.println("CreateTranscodingTaskResponse=" + response);

# <span id="page-12-0"></span>3<br>**3** MPC 的视频截图能力帮助视频网站客户快速 构建媒体处理平台

### 场景说明

视频网站对视频画面截图有着多样化的业务诉求,包括视频封面、拖动预览、审核、 海报、剧照等。媒体处理服务支持同步截图、异步截图,也支持指定时间点、固定时 间间隔截图,有效帮助视频网站客户快速构建媒体处理平台。例如:拖动预览,视频 播放过程中,鼠标悬浮在进度条上,可以根据预览画面,拖到进度到指定的位置。

### 实现原理

视频网站在构建媒体处理平台时,需要创建一个截图任务管理服务。该服务负责管理 视频截图任务,包括创建、查询截图任务等操作。

视频网站截图任务管理服务通过SDK/API调用MPC的视频截图能力,首先MPC视频截 图服务从OBS拉取原视频,再按照请求参数要求对原视频进行截图,完成截图后将文 件放入OBS指定路径。视频网站的关联业务服务可以从"视频网站截图任务管理服 务"获取到截图文件信息,并将截图应用于视频封面、视频播放过程中拖动预览画 面、审核等场景中。

### 表 **3-1** 服务功能

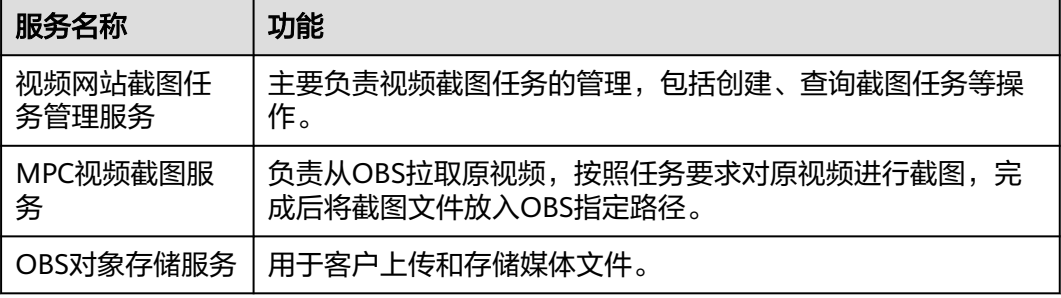

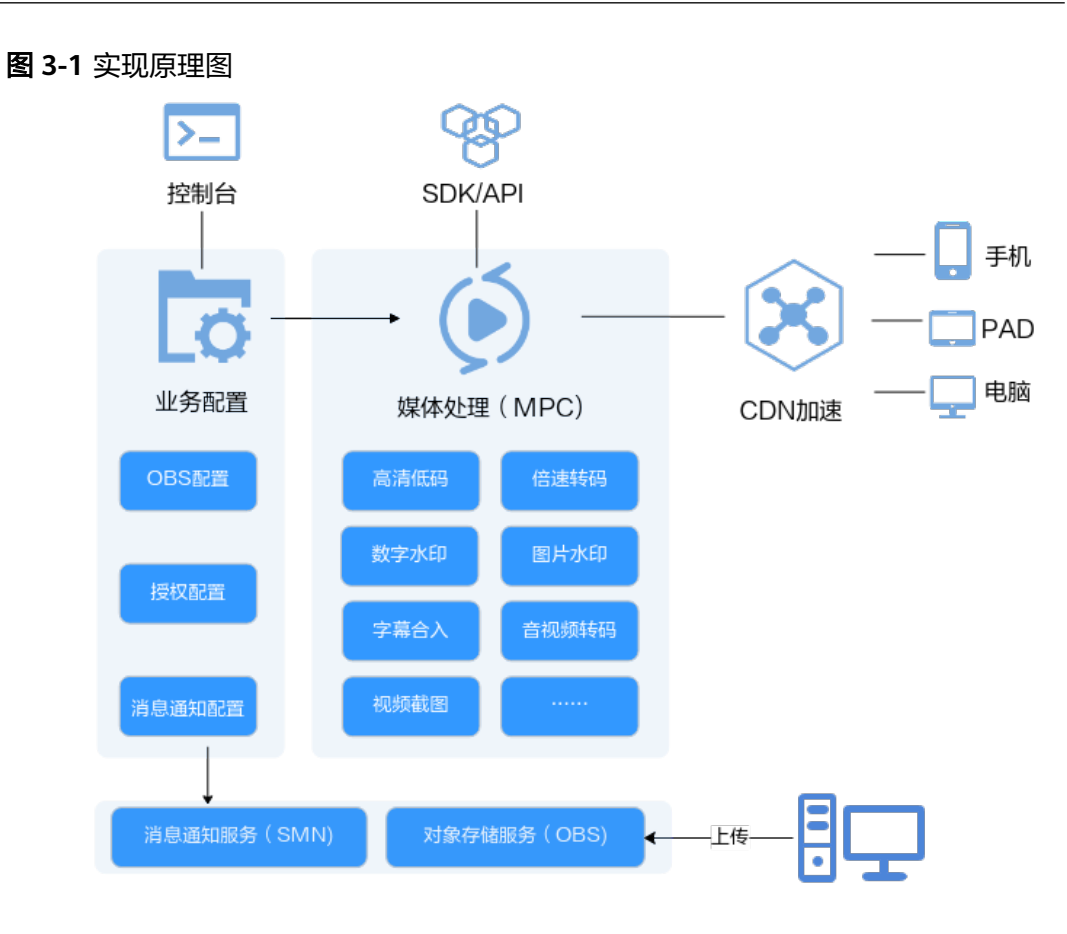

### 开发时序图

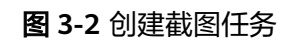

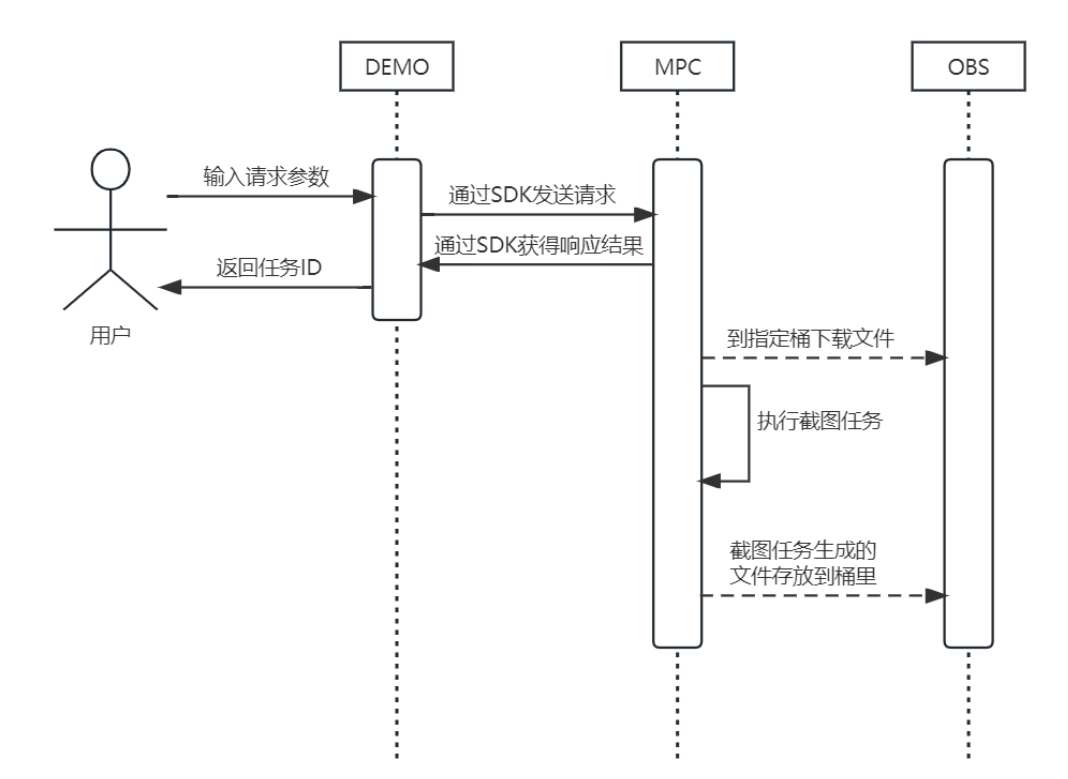

### 图 **3-3** 取消截图任务

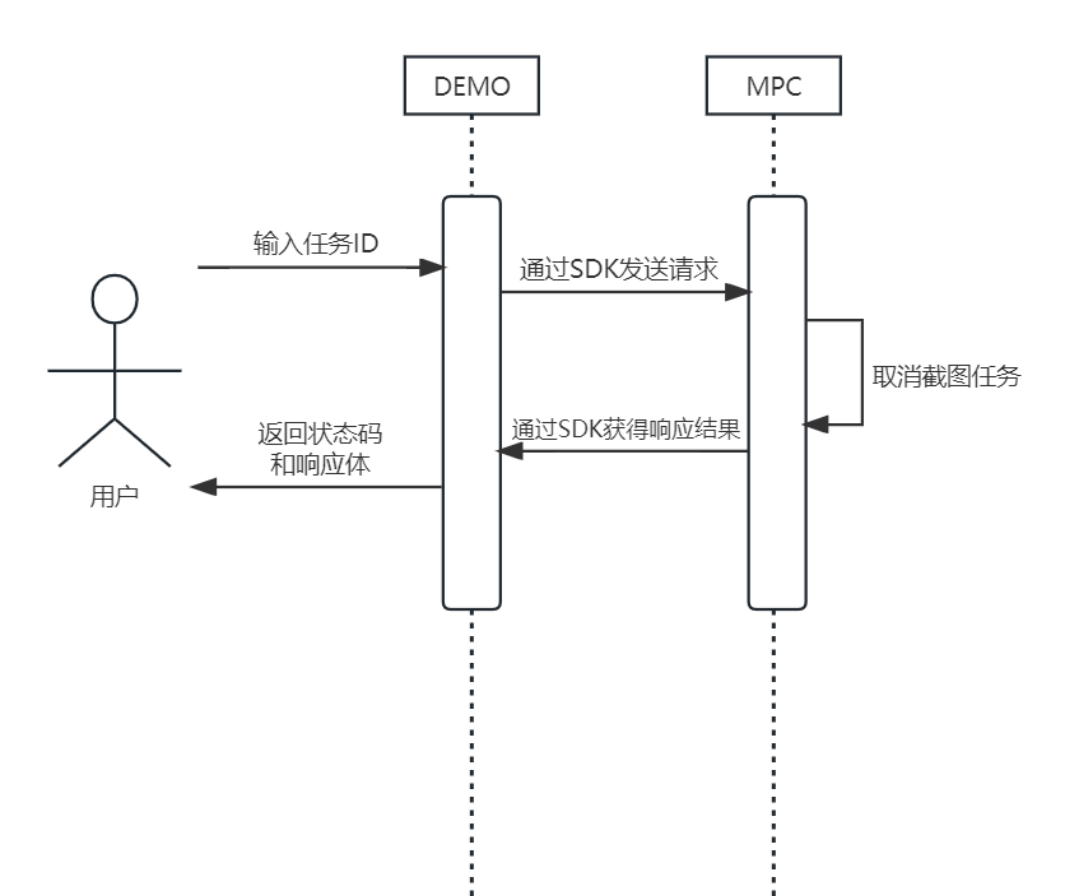

### 图 **3-4** 查询截图任务

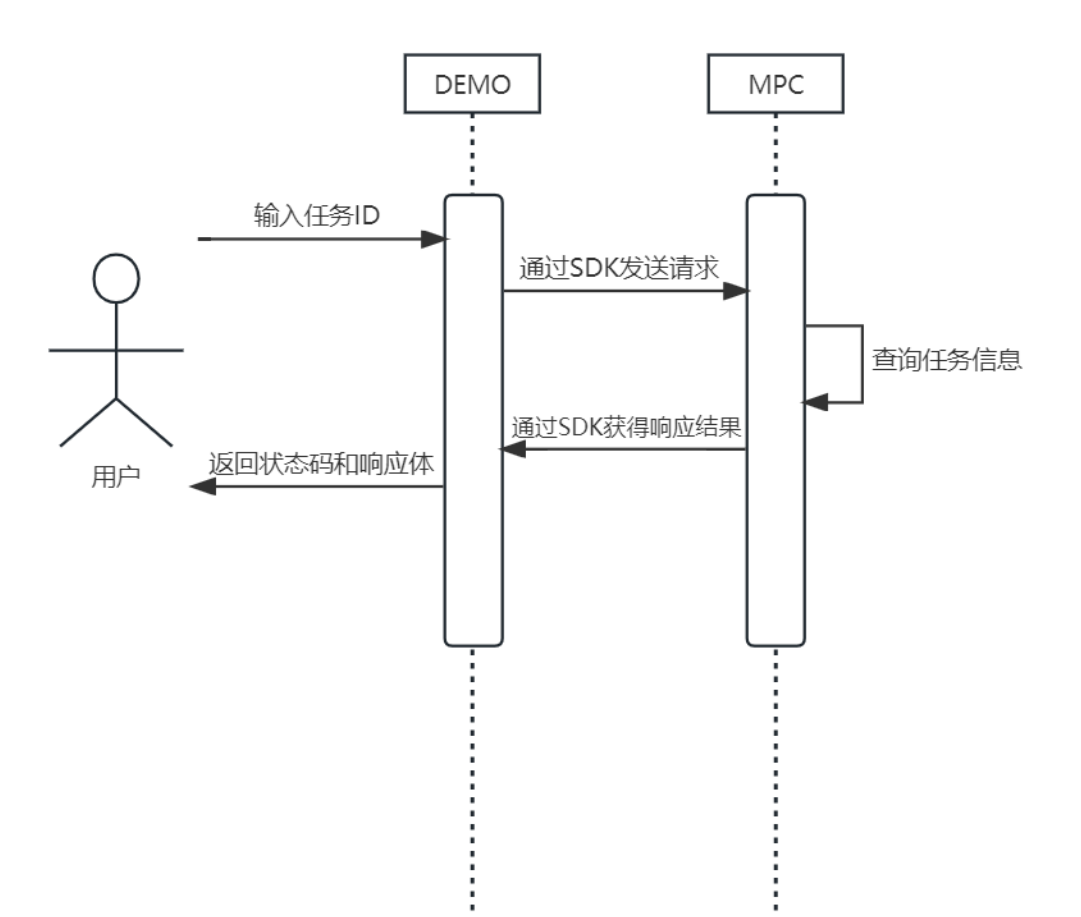

### 操作步骤

### 步骤**1** 参考[上传音视频文件](https://support.huaweicloud.com/intl/zh-cn/usermanual-mpc/mpc010002.html),上传一个视频文件至OBS桶中。

步骤**2** 创建截图任务。

### 示例代码如下所示:

// 设置截图输入视频地址

 ObsObjInfo input = new ObsObjInfo().withBucket("<example-bucket>").withLocation("<Region ID>").withObject("<example-path/input.mp4>");

 ObsObjInfo output = new ObsObjInfo().withBucket("<example-bucket>").withLocation("<Region ID>").withObject("<example-path/output>");

```
 // 创建截图请求
 CreateThumbnailsTaskRequest request = new CreateThumbnailsTaskRequest();
 CreateThumbReq body = new CreateThumbReq();
List<Integer> listThumbnailParaDots = new ArrayList<>();
 listThumbnailParaDots.add(50000);
 // 设置截图类型,此处理按时间点截图
ThumbrailPara thumbnailParabody = new ThumbrailPara();
 // 设置采样类型,指定时间点截图
 thumbnailParabody.withType(ThumbnailPara.TypeEnum.fromValue("DOTS"))
   // 设置截图输出文件名称
   .withOutputFilename("photo")
   // 设置采样截图的时间间隔值
   .withTime(10)
  // 设置采样类型为"TIME"模式的开始时间, 和"time"配合使用
```
 .withStartTime(100) // 采样类型为"TIME"模式的持续时间, 和"time"、"start\_time"配合使用, 表示从视频文件的第 "start\_time"开始,持续时间为"duration",每间隔"time"生成一张截图,单位:秒。 .withDuration(1) // 指定时间截图的时间点数组 .withDots(listThumbnailParaDots) // 设置截图文件格式 .withFormat(1) // 设置截图的宽 .withWidth(96) // 设置截图的高 .withHeight(96);

 body.withThumbnailPara(thumbnailParabody); body.withOutput(output); body.withInput(input); request.withBody(body);

 // 发送截图请求 CreateThumbnailsTaskResponse response = initMpcClient().createThumbnailsTask(request); logger.info(response.toString()); return response.getTaskId();

### 步骤**3** 查询截图任务。

### 示例代码如下所示:

 ListThumbnailsTaskRequest request = new ListThumbnailsTaskRequest(); List<String> listRequestTaskId = new ArrayList<>(); listRequestTaskId.add(taskId); request.withTaskId(listRequestTaskId); ListThumbnailsTaskResponse response = initMpcClient().listThumbnailsTask(request); logger.info(response.toString());

### 步骤**4** 查看运行结果。

创建截图任务,返回截图任务ID。

{"task\_id": "1024"}

查询截图任务的状态和结果。

```
{
  "task_array" : [
   {
    "task_id" : 2528,
   "status" : "SUCCEEDED",
    "create_time" : 20201118121333,
    "end_time" : 20201118121336,
    "input" : {
     "bucket" : "example-bucket",
     "location" : "region01",
     "object" : "example-input.ts"
   },
 "output" : {
 "bucket" : "example-bucket",
 "location" : "region01",
     "object" : "example-output/example-path"
   },
    "thumbnail_info" : [ {
     "pic_name" : "9.jpg"
   }, {
     "pic_name" : "5.jpg"
  \overline{)} } 
  ],
  "is_truncated" : 0,
  "total" : 1
}
```
**----**结束

### **SDK** 集成示例

视频截图功能的详细说明和示例代码,请参考<mark>创建截图任务</mark>。

# <span id="page-19-0"></span>**4 MPC** 的视频转封装能力帮助在线教育客户实 现多终端播放视频

### 场景说明

媒体处理服务MPC支持将各种主流视频封装格式转换为MP4和HLS格式,实现多终端 兼容适配,满足在线教育行业在不同网络条件下的多端播放需求。例如:教育网客户 可以在网站提供手机APP观看学习视频。

### 实现原理

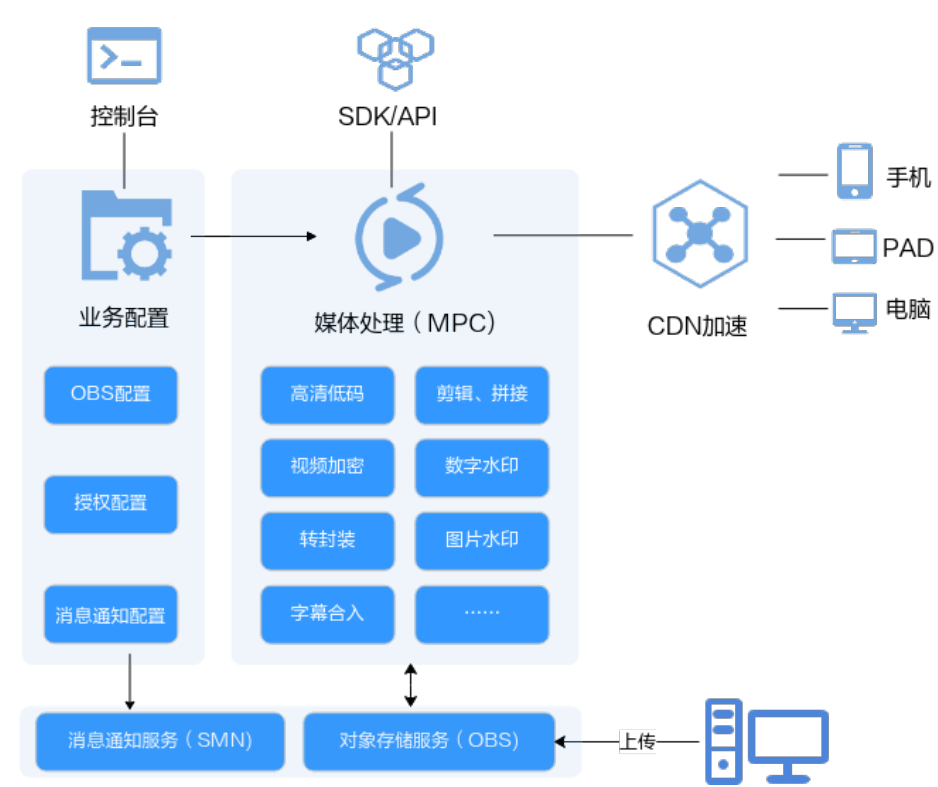

图 **4-1** 实现原理图

### 使用限制

- 支持转封装的输入格式有:MP3、MP4、FLV、TS。
- 支持转封装的输出格式有:HLS、MP4。

### 操作步骤

- 步骤**1** 登录媒体处理控制台。
- 步骤**2** 在左侧导航树中,选择"媒体处理 > 转封装",进入"转封装"页面。
- 步骤3 单击"创建任务",进入"创建转封装任务"页面。

### 图 **4-2** 转封装任务

### 转封装 / 创建转封装任务

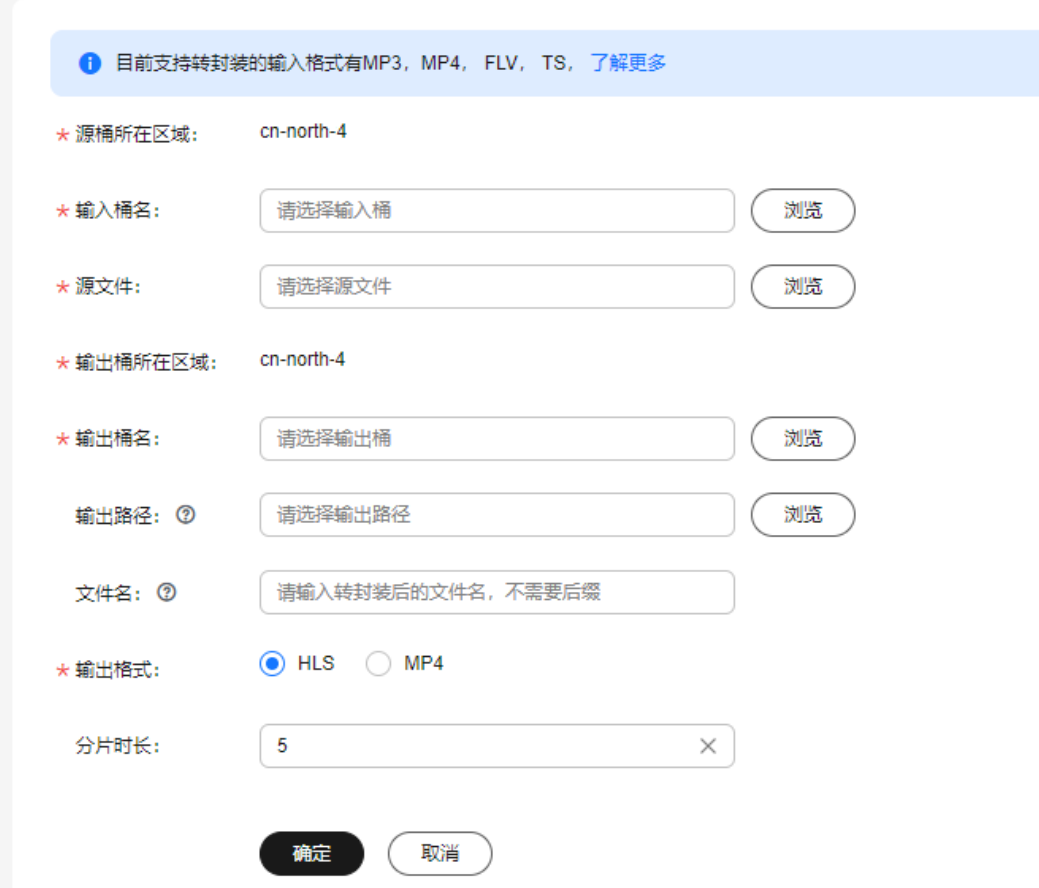

步骤**4** 配置转封装任务参数,如表**4-1**所示。

### 表 **4-1** 参数说明

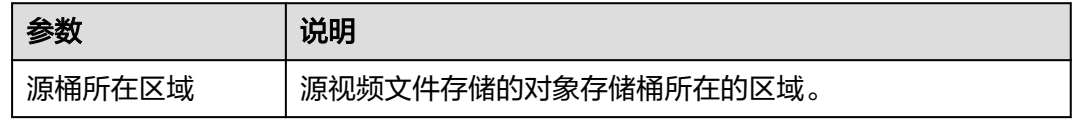

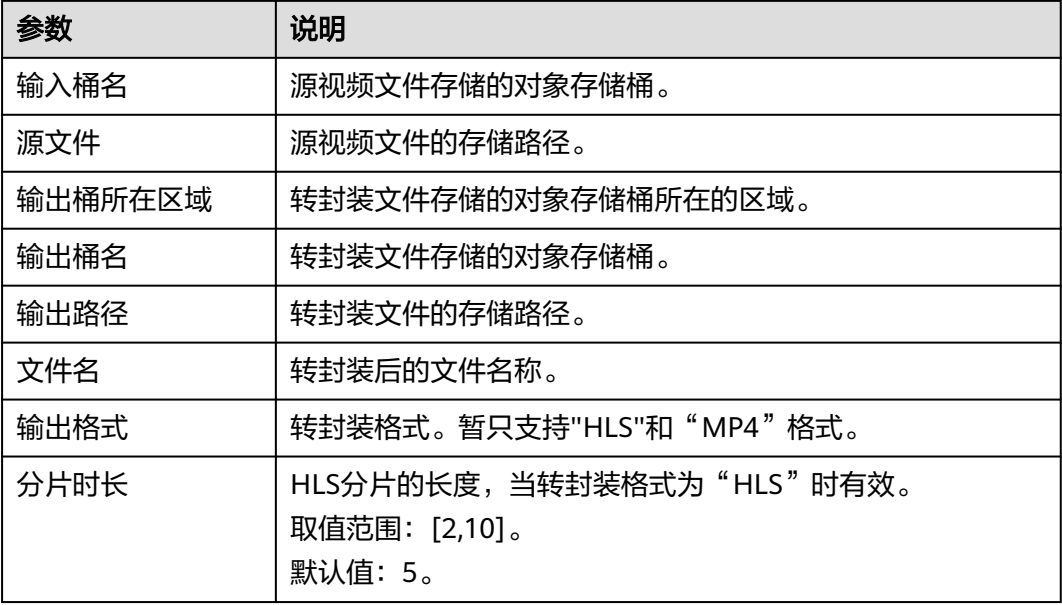

步骤**5** 单击"确定",完成创建。

步骤**6** 在任务列表中,查看执行情况。

当"任务状态"为"处理成功"时,您可以在"输出路径"中获取转封装后的文件。

**----**结束

### **SDK** 集成示例

转封装功能的详细说明和示例代码, 请参考<mark>创建转封装任务</mark>。

教育网站开发人员支持接入MPC的SDK核心代码,如下所示:

```
 ObsObjInfo input = new ObsObjInfo().withBucket("mpc-
east-2").withLocation("region01").withObject("ok.flv");
   ObsObjInfo output = new ObsObjInfo().withBucket("mpc-
east-2").withLocation("region01").withObject("output");
   //创建转封装请求
   CreateRemuxTaskRequest req = new CreateRemuxTaskRequest()
        .withBody(new CreateRemuxTaskReq().withInput(input).withOutput(output)
             // 设置转封装参数
             .withOutputParam(new RemuxOutputParam()
                  //设置转封装格式
                  .withFormat("HLS")
                  //转成hls切片间隔
                  .withSegmentDuration(5)));
   //发送转封装请求
   CreateRemuxTaskResponse rsp = initMpcClient().createRemuxTask(req);
   System.out.println(rsp.toString())
```
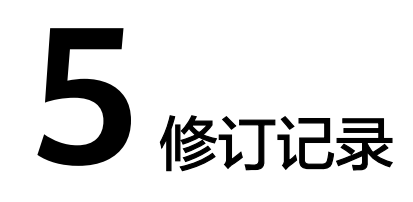

<span id="page-22-0"></span>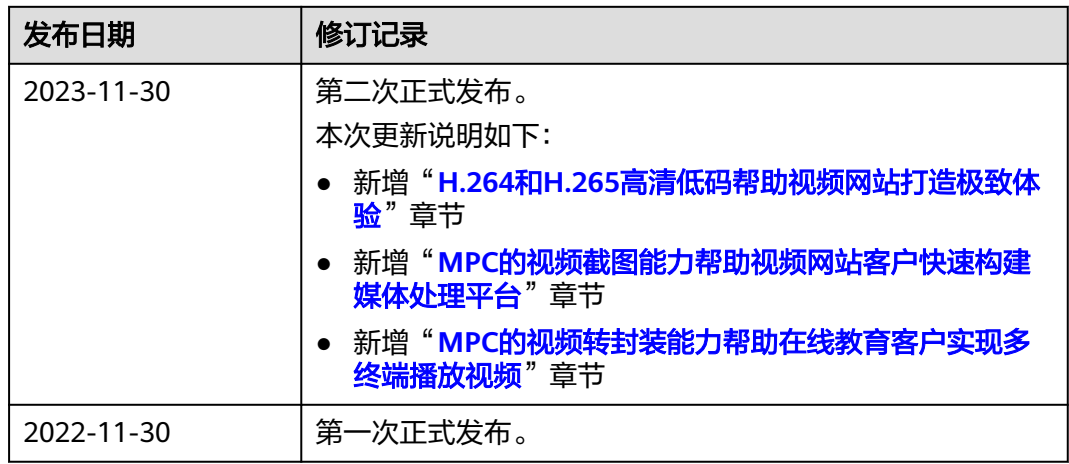